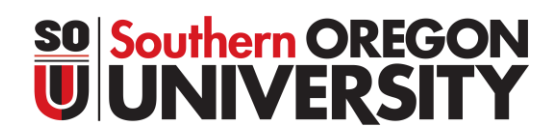

#### **How to Register for Classes**

- 1. Log into your InsideSOU account.
- 2. Select **CLASS SCHEDULE** at the top of the home page to search for classes
	- a. Select the term, select the subject and then click the **GREEN SEARCH BUTTON**
		- i. There are **OPTIONAL FILTERS** you may use. This is the best option when you need to narrow down your search criteria or to find classes that fill University Studies requirements.
	- b. Write down the **CRN (COURSE REFERENCE NUMBER)** for the classes you want to register for on the weekly schedule sheet.
- 3. Go back to the home page for InsideSOU and click on **STUDENT & REGISTRATION TOOLS** located in the online services blue box.

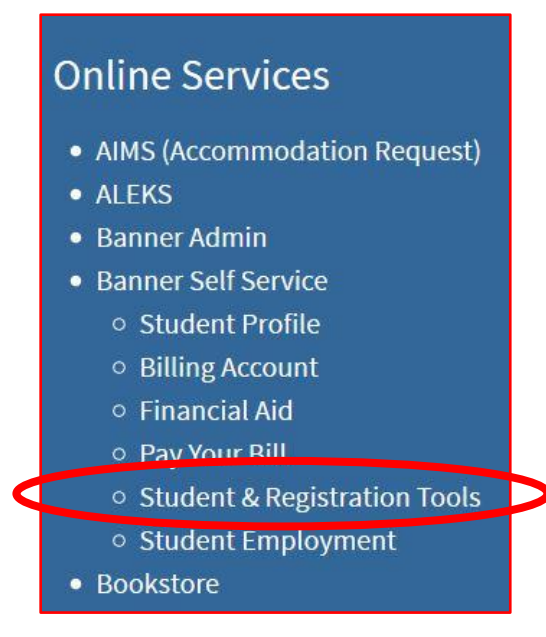

4. This will bring up the Banner Self-Service page. Click on **ADD OR DROP CLASSES** in the Registration Tools Box

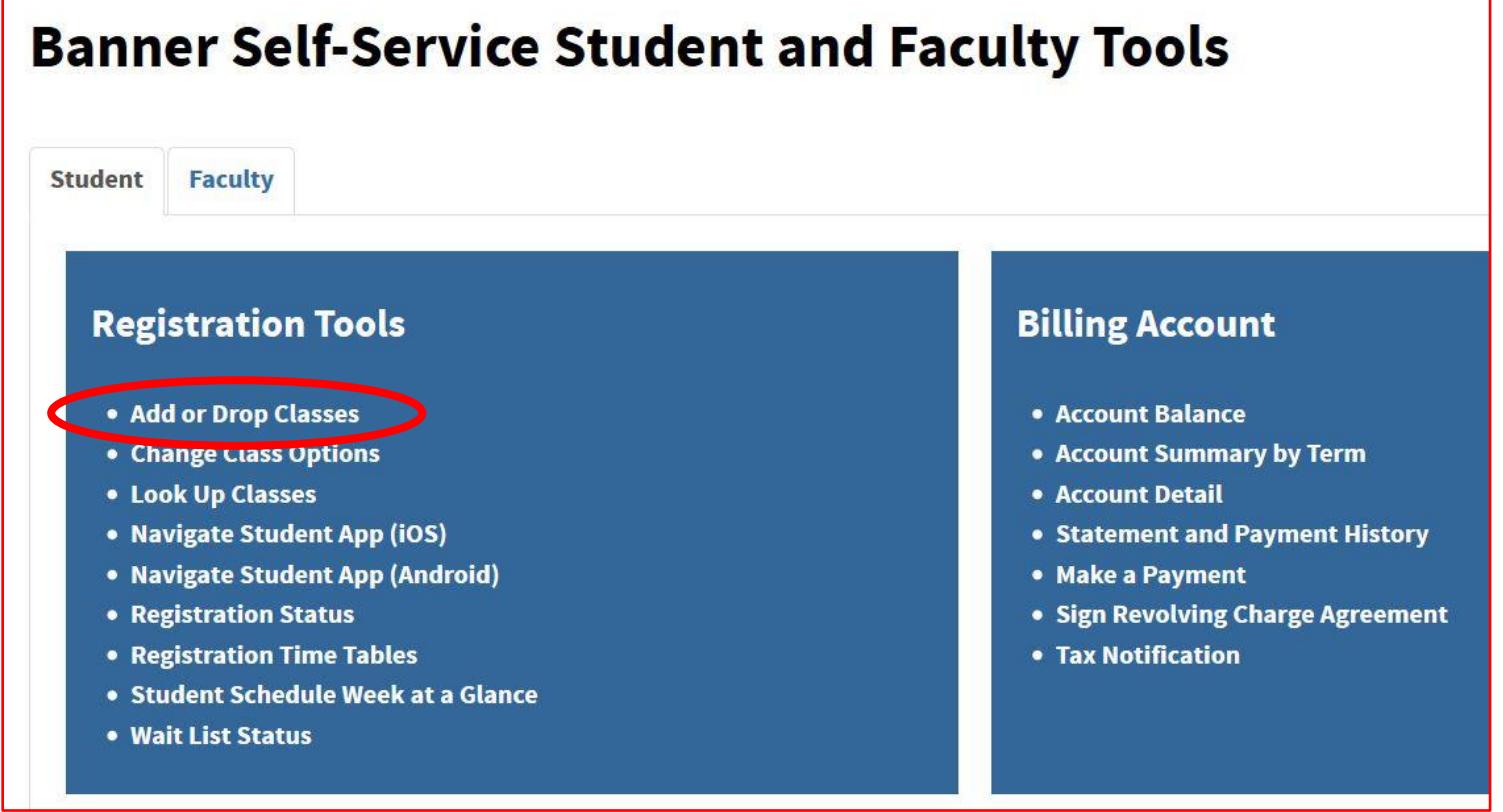

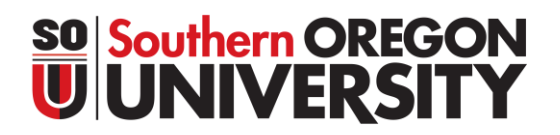

5. This will bring up the Registration Portal. From this page click on **REGISTER FOR CLASSES**. If you have registration holds click on **PREPARE FOR REGISTRATION** to review steps to complete pre-registration requirements.

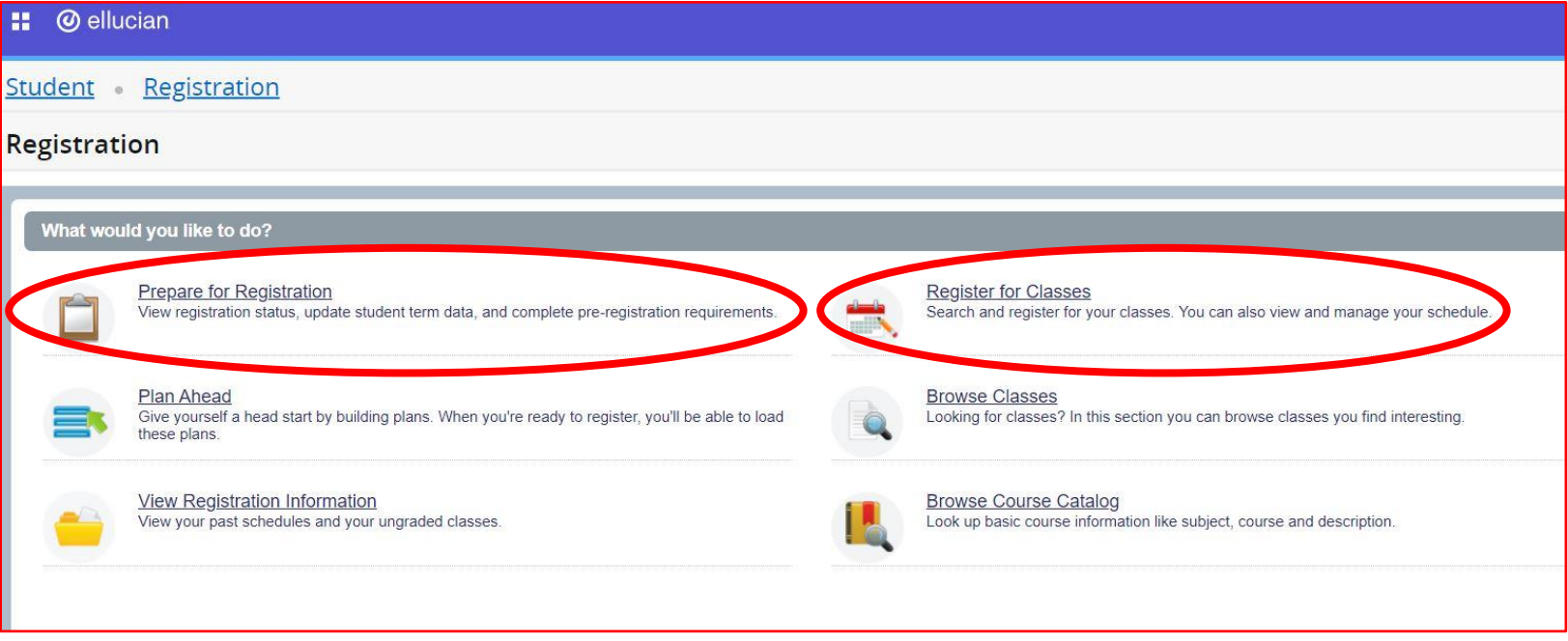

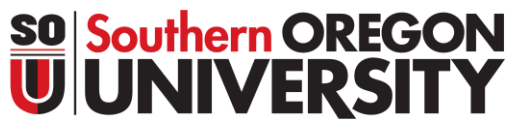

6. When you click on **REGISTER FOR COURSES** the Select a Term page will load. Select the term you plan to register for classes in from the drop down menu, then click **CONTINUE.**

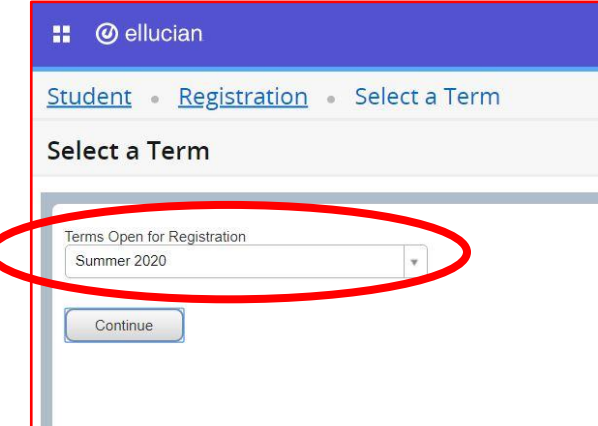

7. Select **ENTER CRNs** tab from the top of the Register for Classes screen. Type each CRN into their own box (tab or select Add Another CRN to show another CRN box) and then select **ADD TO SUMMARY** when ready.

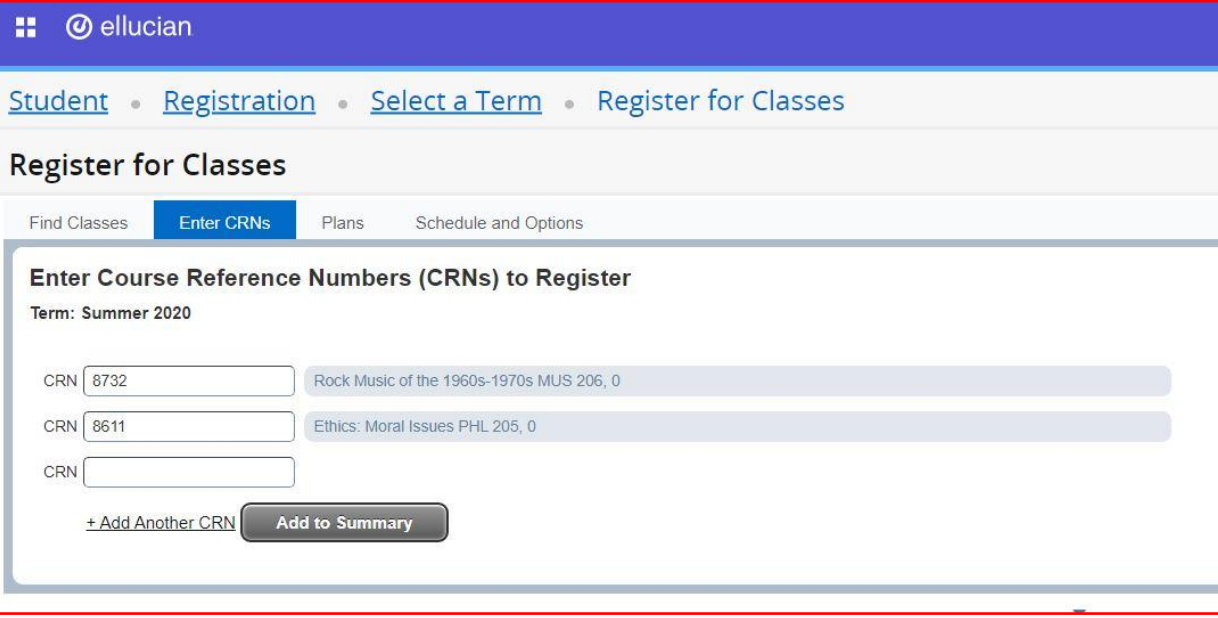

8. Drag the middle bar up so you can view your Class Schedule (left box) and Summary (right box). The **STATUS** column in the summary box will show you if courses are pending (not yet registered), registered, or dropped. The Class Schedule (left box) shows courses with in person class times as grey when pending and in color when registered successfully. When satisfied with your schedule hit the submit button in the bottom right.

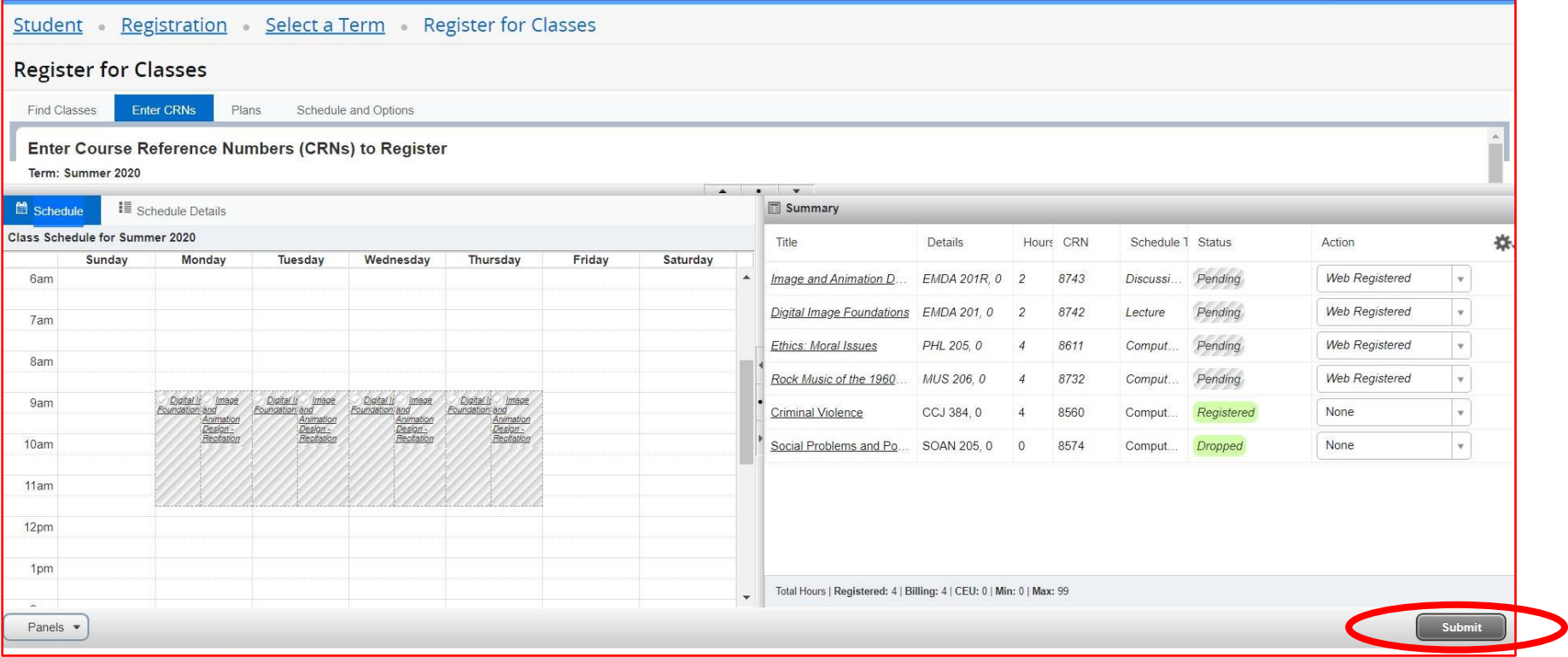

9. Courses you've successfully registered for will show **REGISTERED** in the status column. Courses with registration errors will be highlighted in red. You can review the course errors at the top right of the screen or by selecting the link in the status column. To remove courses that have registration errors select remove from the action drop down menu and hit submit.

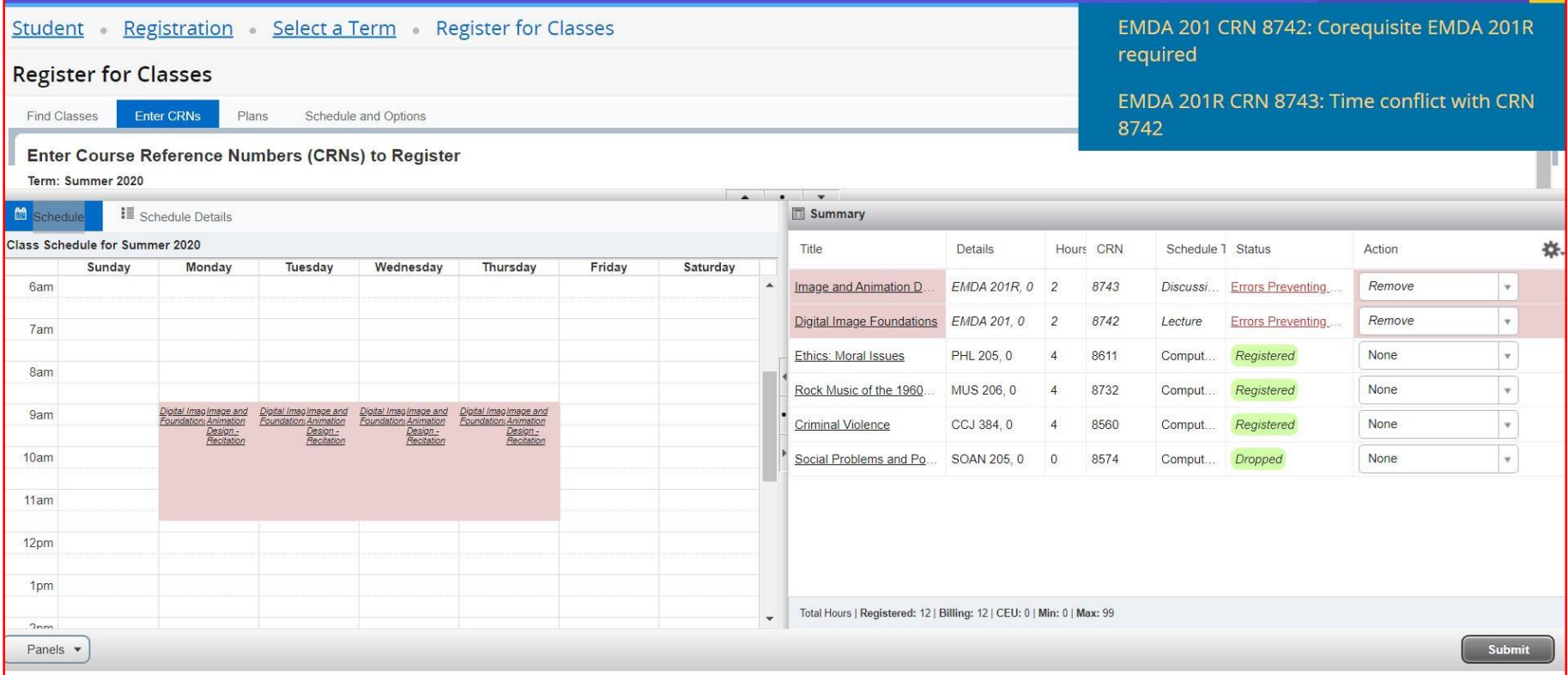

10. Once you hit submit, you'll see the courses with errors removed from your schedule and summary, and your successfully registered courses in both boxes (unless they are online courses like in this example – then they will not show in the class schedule box on the right.

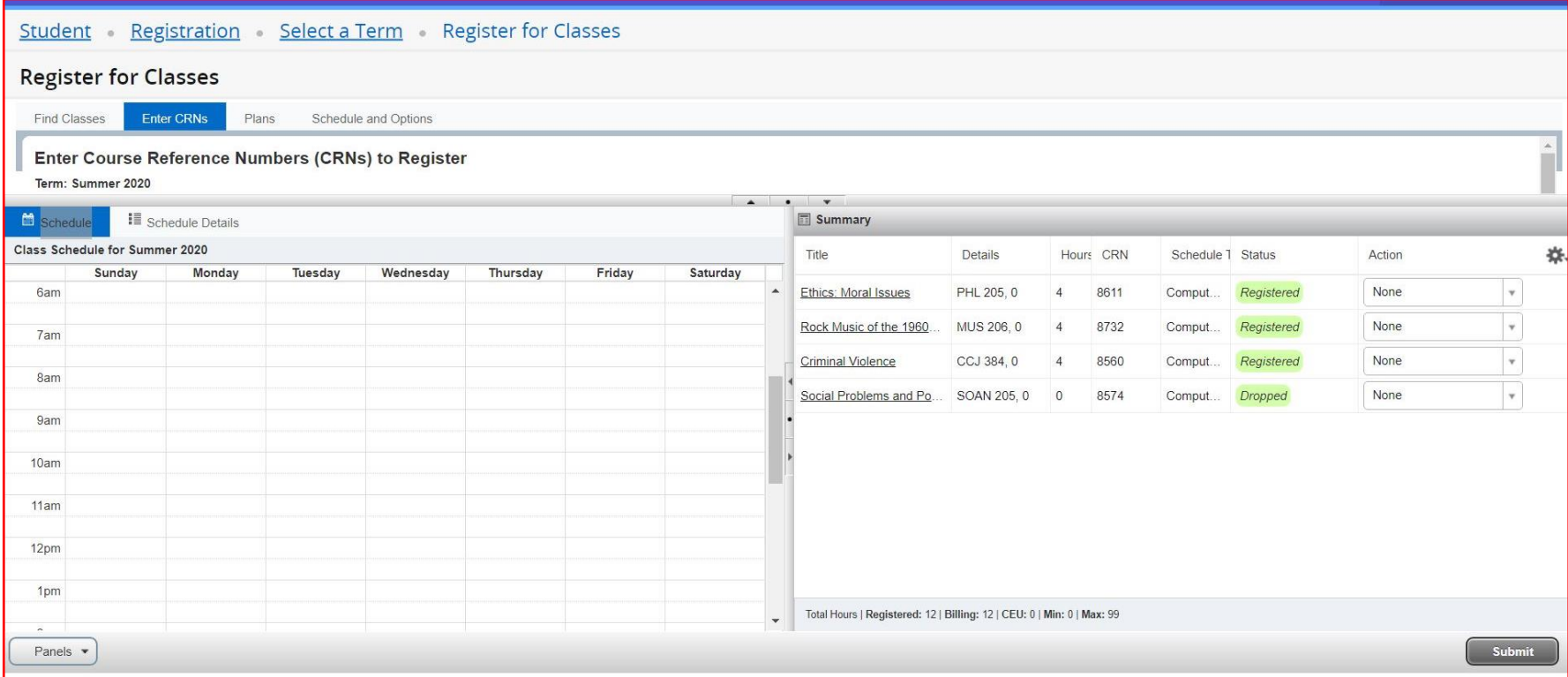

After this step you have successfully registered for courses and can exit out of the screen. The next steps show how to drop or re-register for courses you have in your summary box.

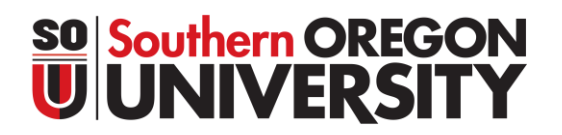

11. To view a details about the courses you registered for select the **SCHEDULE DETAILS** tab in the Class Schedule box on the right. To drop courses you previously registered for select **WEB DROP/DELETE** from the Action menu in the Summary box on the left and then hit Submit.

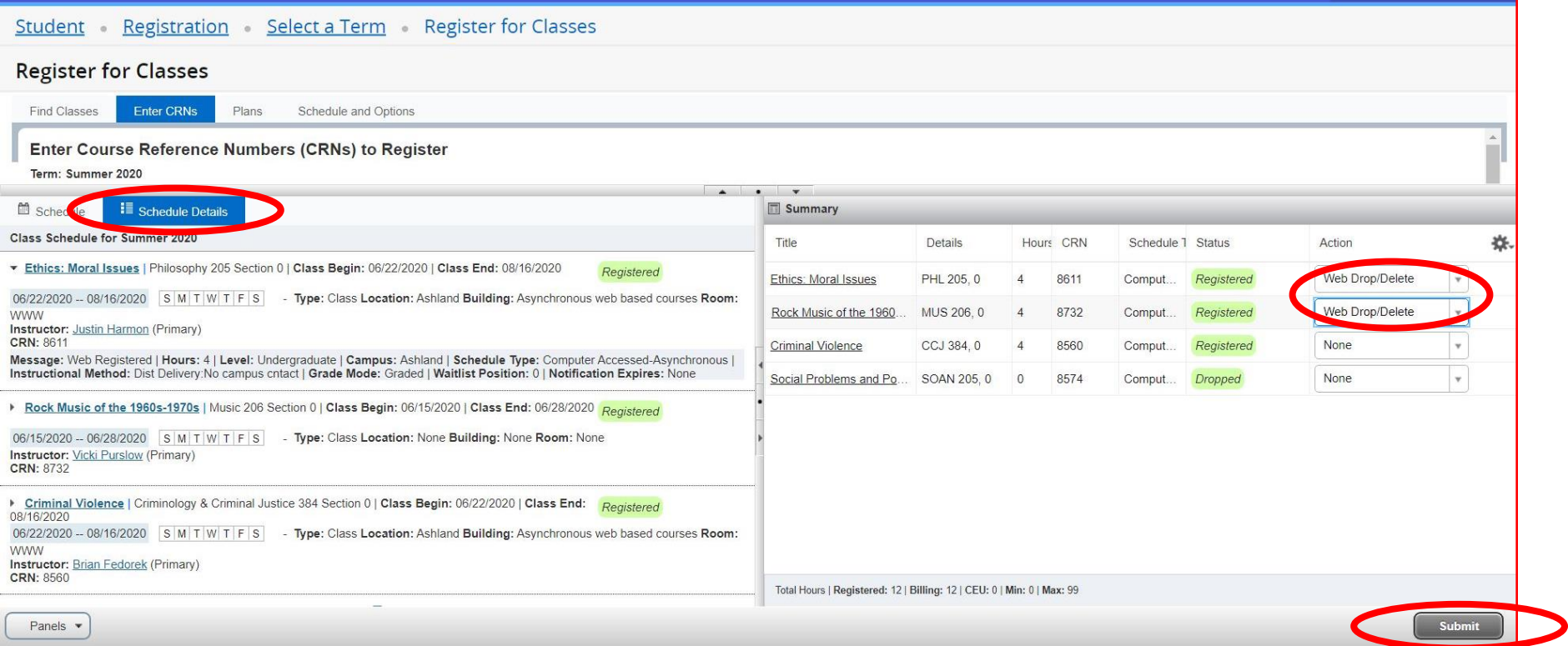

12. To re-register for a course that you previously dropped select **WEB REGISTERED** from the action menu next to the course you'd like to register for in the Summary box. Then hit Submit.

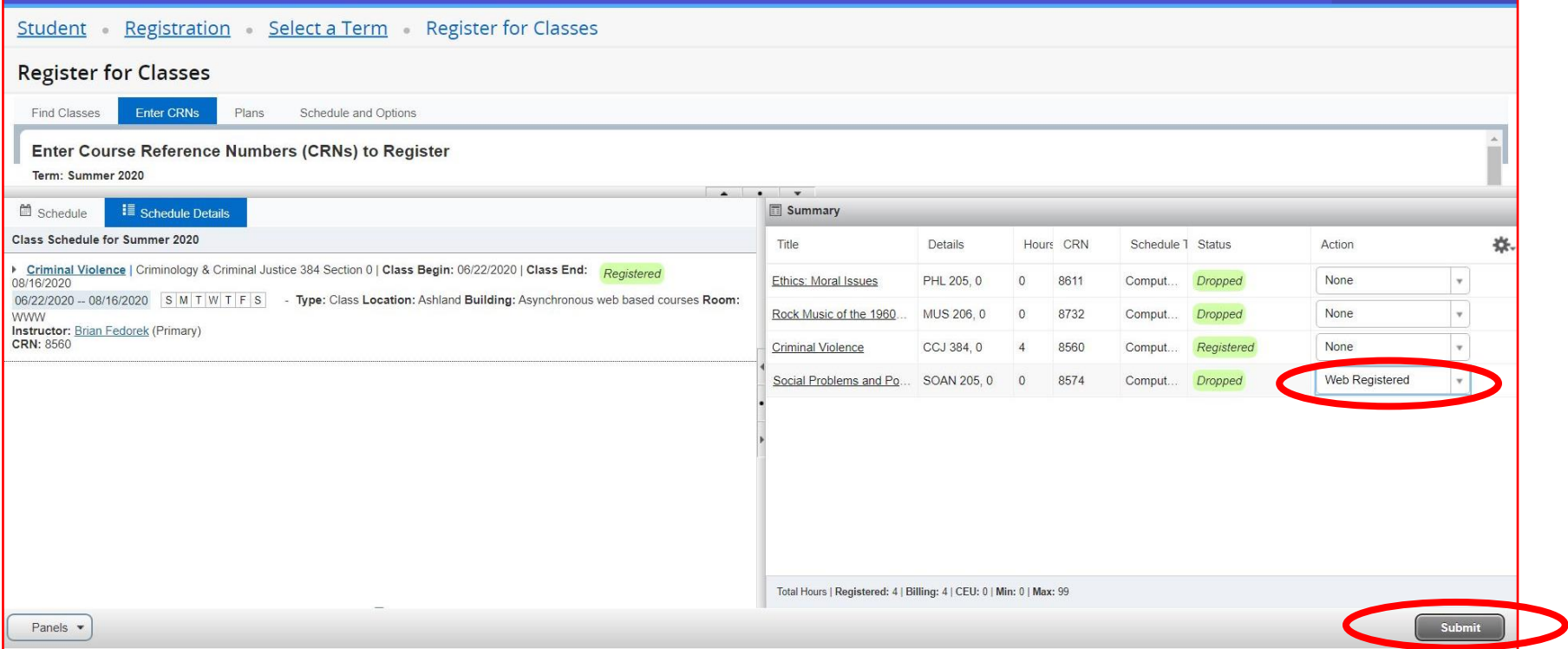

13. To fully withdrawal from all courses (drop every course for a term), you'll need to email Raider Student Services at [studentservices@sou.edu](mailto:studentservices@sou.edu) to help you with this process. When trying to drop all your courses in one term you will receive the "Dropping last class is not allowed" error.

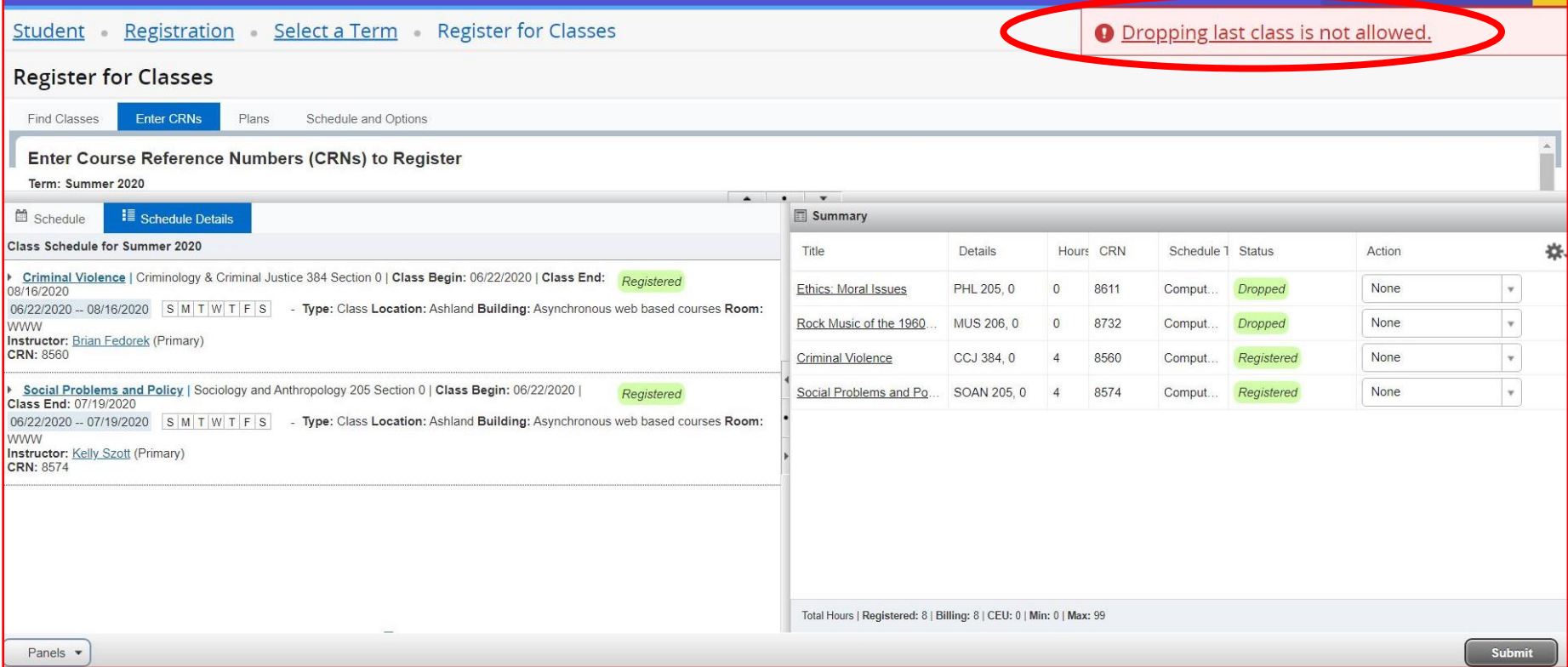